## **Cómo entregar una ausencia en GENESIS**

## **\*Debe entregar la ausencia antes de las 8:00 AM\***

**Primer Paso:** Vaya <sup>a</sup> [www.roxbury.org](http://www.roxbury.org) <sup>y</sup> haga clic en el icono del **Portal para Padres** (Parent Portal) de Genesis, luego inicie la sesión.

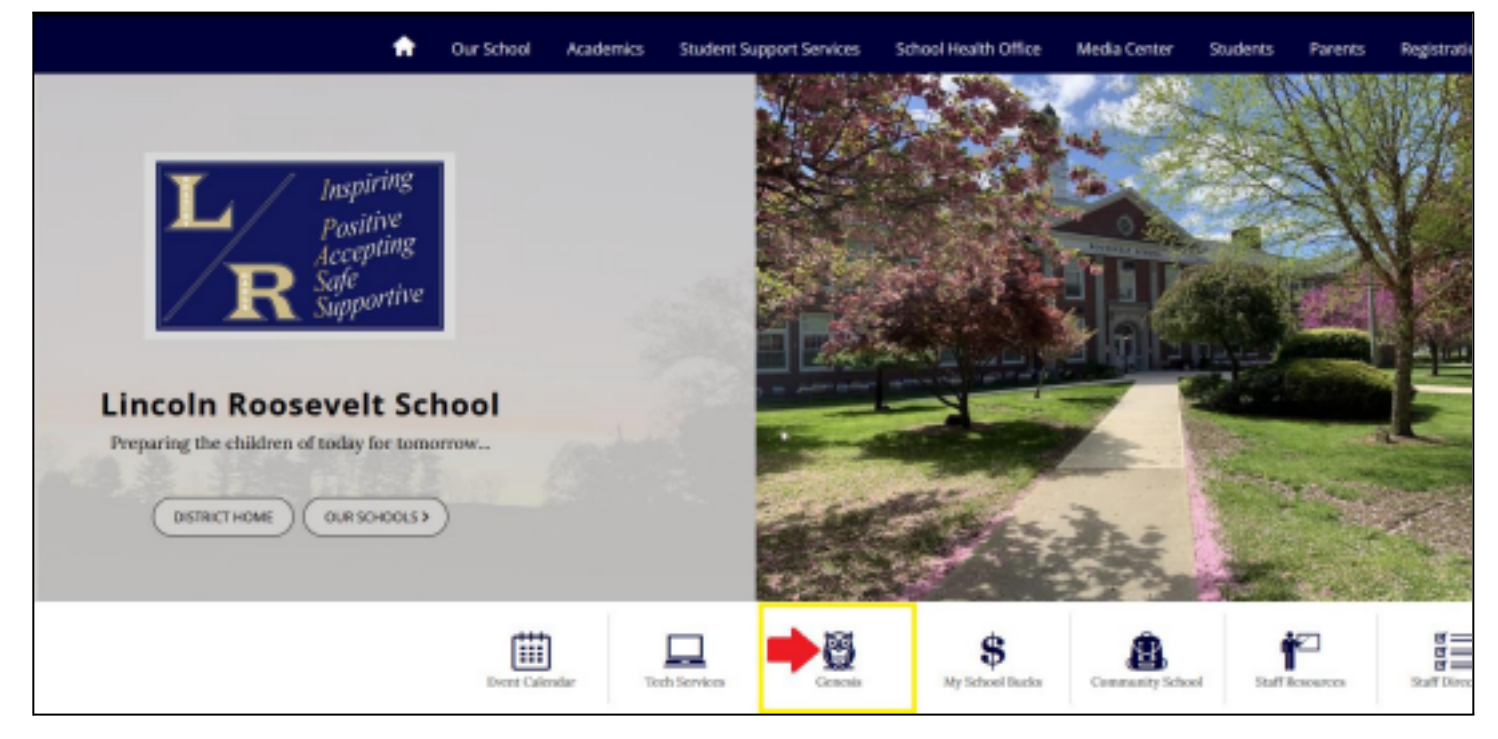

**Segundo Paso:** Seleccione… Student Data <sup>→</sup> Attendance <sup>→</sup> Notify Office. Después, seleccione "Absent" en el menú desplegable, ingresa las fechas de la ausencia ("On" and "Up through" dates), seleccione el hijo/niño, e incluya una breve razón de la ausencia. Haga clic en el botón verde "Enviar a Office" (Submit to

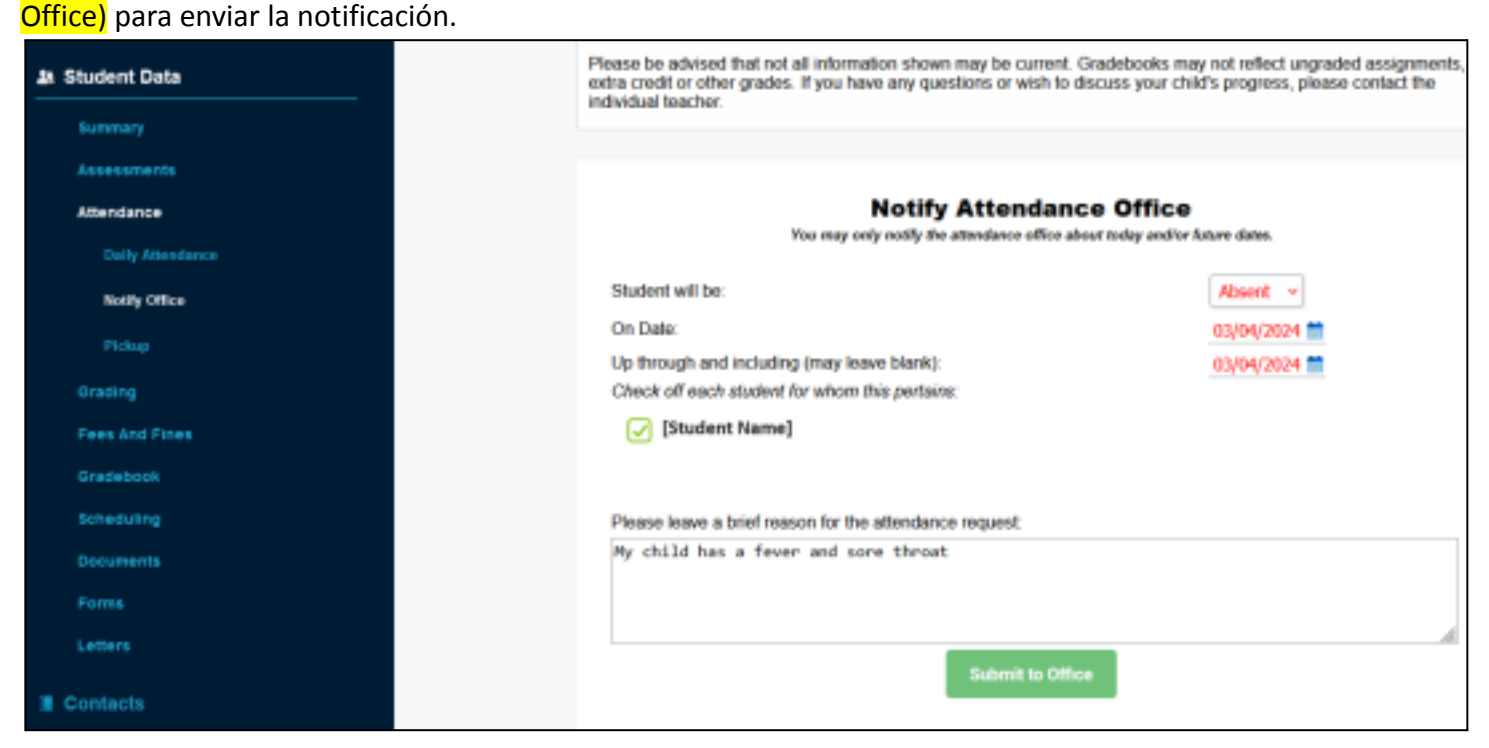